# **BOC Confluence Integration Service**

## **Installation Manual**

**Version 4.0 - English**

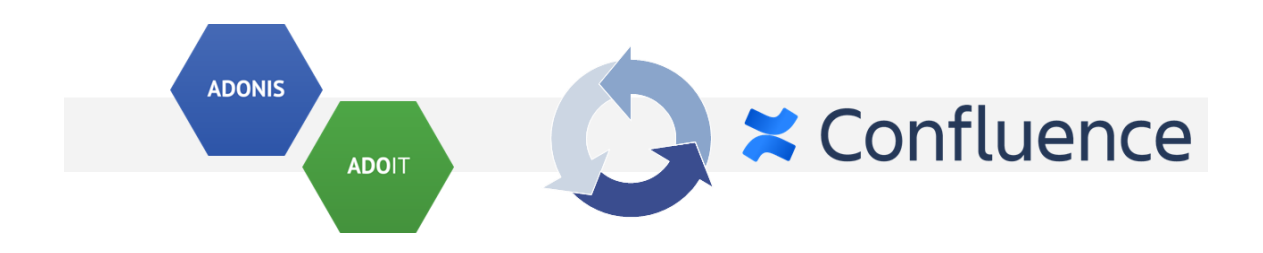

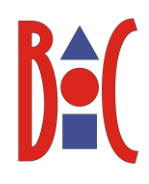

## Table of Contents

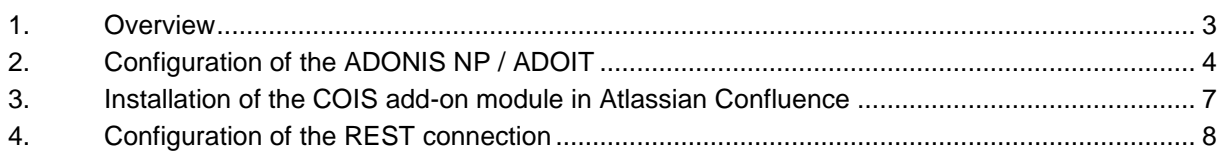

## **1. Overview**

This document describes the installation of the *BOC Confluence Integration Service (COIS)* add-on modules for *Atlassian Confluence* as well as the setup and configuration for connecting it to an *ADONIS NP* and/or *ADOIT* installation.

The installation consists of the following main steps:

- 1. Configuration and preparation of ADONIS NP and/or ADOIT.
- 2. Installation of the COIS add-on module in Atlassian Confluence.
- 3. Configuration of the REST connection from COIS to ADONIS NP and/or ADOIT.

The installation package contains the following items:

• **confluence**: this folder contains the COIS add-on module for Atlassian Confluence.

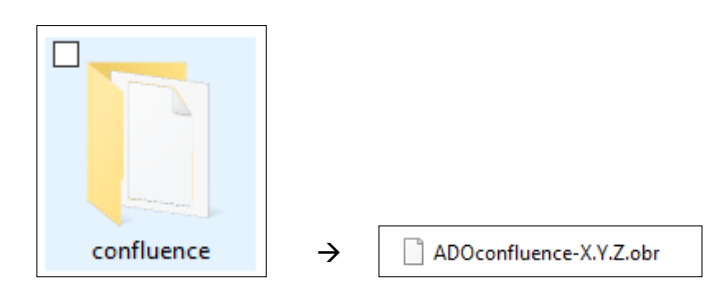

**Figure 1: The installation package**

## **2. Configuration of the ADONIS NP / ADOIT**

*NOTE: In order to use the BOC Confluence Integration Service, the Standard RESTful services module must be licensed and activated!*

- 1. Open the **Administration Toolkit**.
- 2. Go to **Library Management** component and then to the **Component Settings** tab.
- 3. Go to **Standard RESTful services** → **General page**.
	- Enable MFB REST globally
	- Configure the **Settings of the local REST security context** by adding a **Key** and generating a **Secret** (this can be done automatically by the Generate Secret button).
	- In the **Technical user** setting, select a technical user for the REST context. Available technical users are displayed in the table.

If no user is available, go to **User Management** and create a technical user (this user must have **Trusted Login**).

You can assign one or more repository to the chosen technical user and therefore selecting what content should be available within REST.

**NOTE: All content that the technical user has access to, will also be available via the COIS widgets in Confluence for all Confluence users.**

• In the **Cache Path** setting, setup an absolute path on the webserver machine, accessible by ADONIS NP, where REST cache can be saved. The path should be dedicated to this purpose and not shared with other services. ADONIS NP will take care of managing it. Doing so will improve the response time for REST.

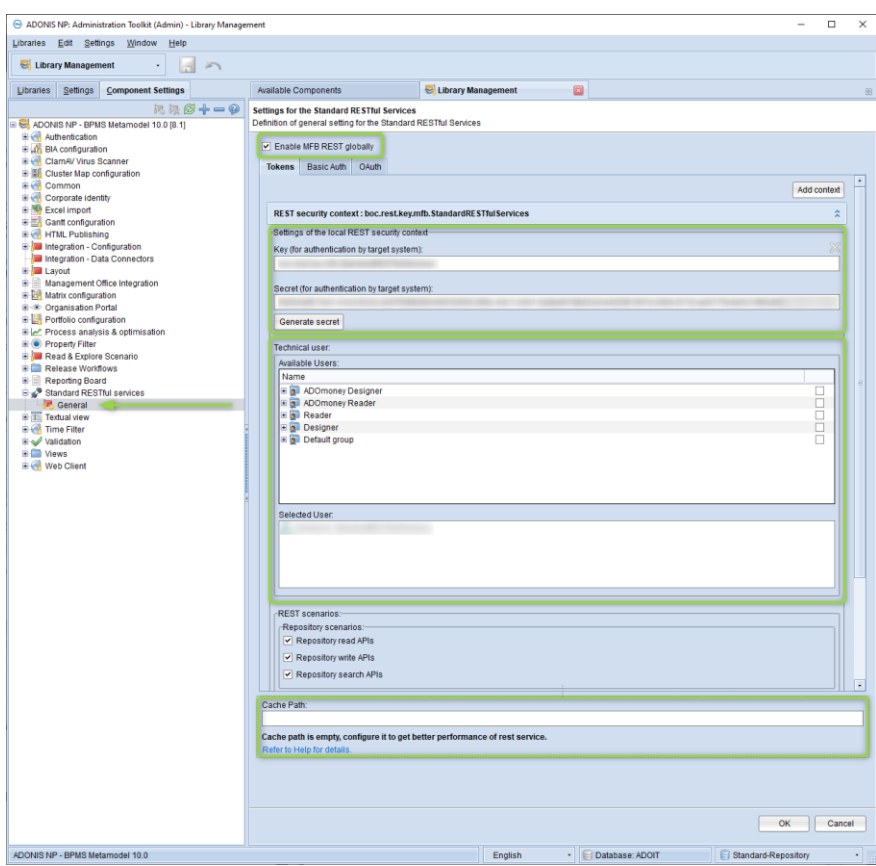

**Figure 2: Standard RESTful services settings**

#### 4. Go to **Web Client** → **System** page.

- Configure the **Base URL** to match the web client URL.
- In **Technical Users**, select the same technical user from the previous step.

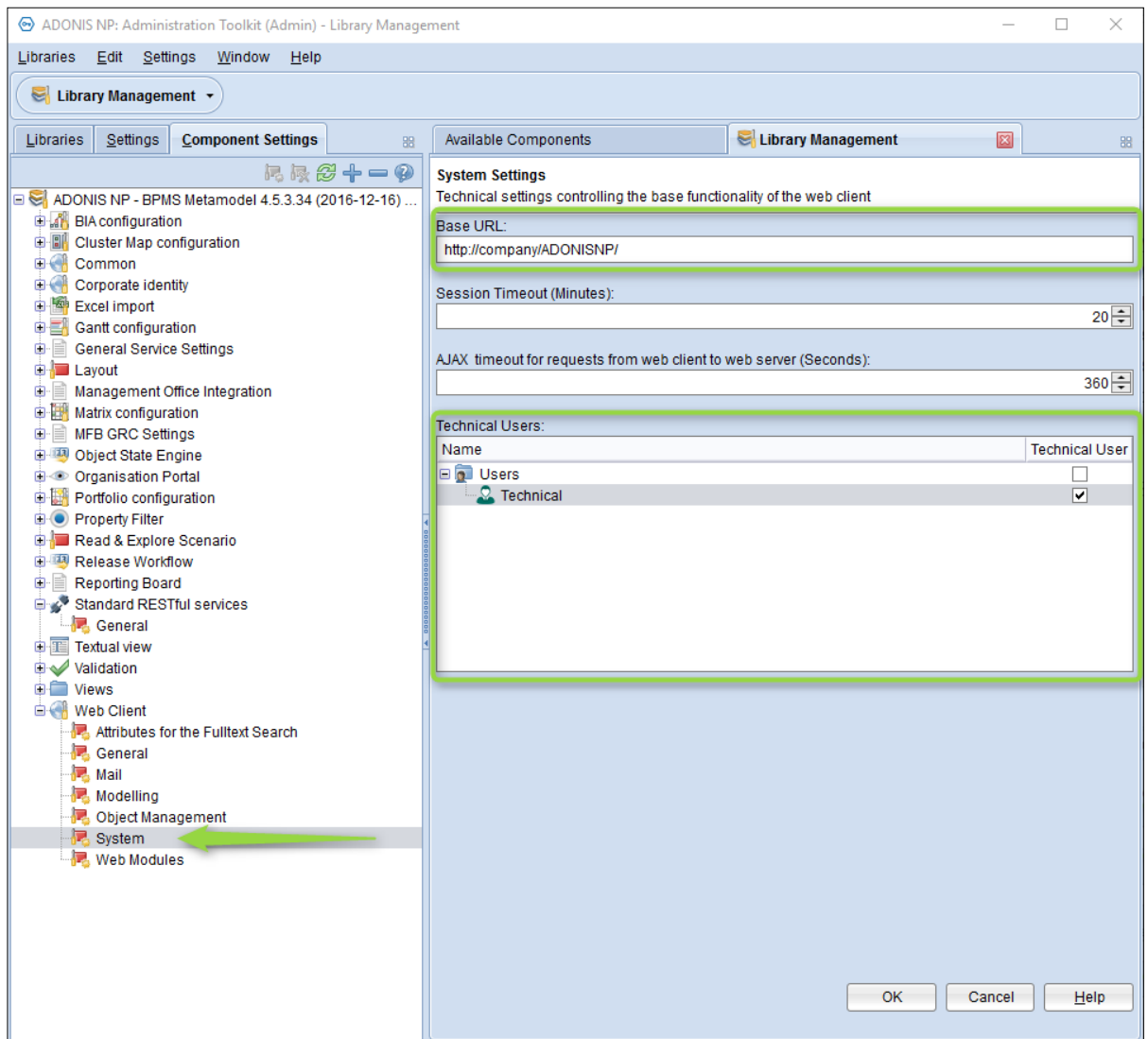

**Figure 3: Web Client System settings**

- 5. Go to **Web Client** → **Web Modules** page.
	- This step is only necessary if you are using a version prior to either:
		- o ADOIT 11.0 LTS
			- o ADONIS NP 10.0 LTS
	- In **Business Modules** tab, on the right side, click **Standard RESTful services**.
	- Set the module to **Available for all users**.

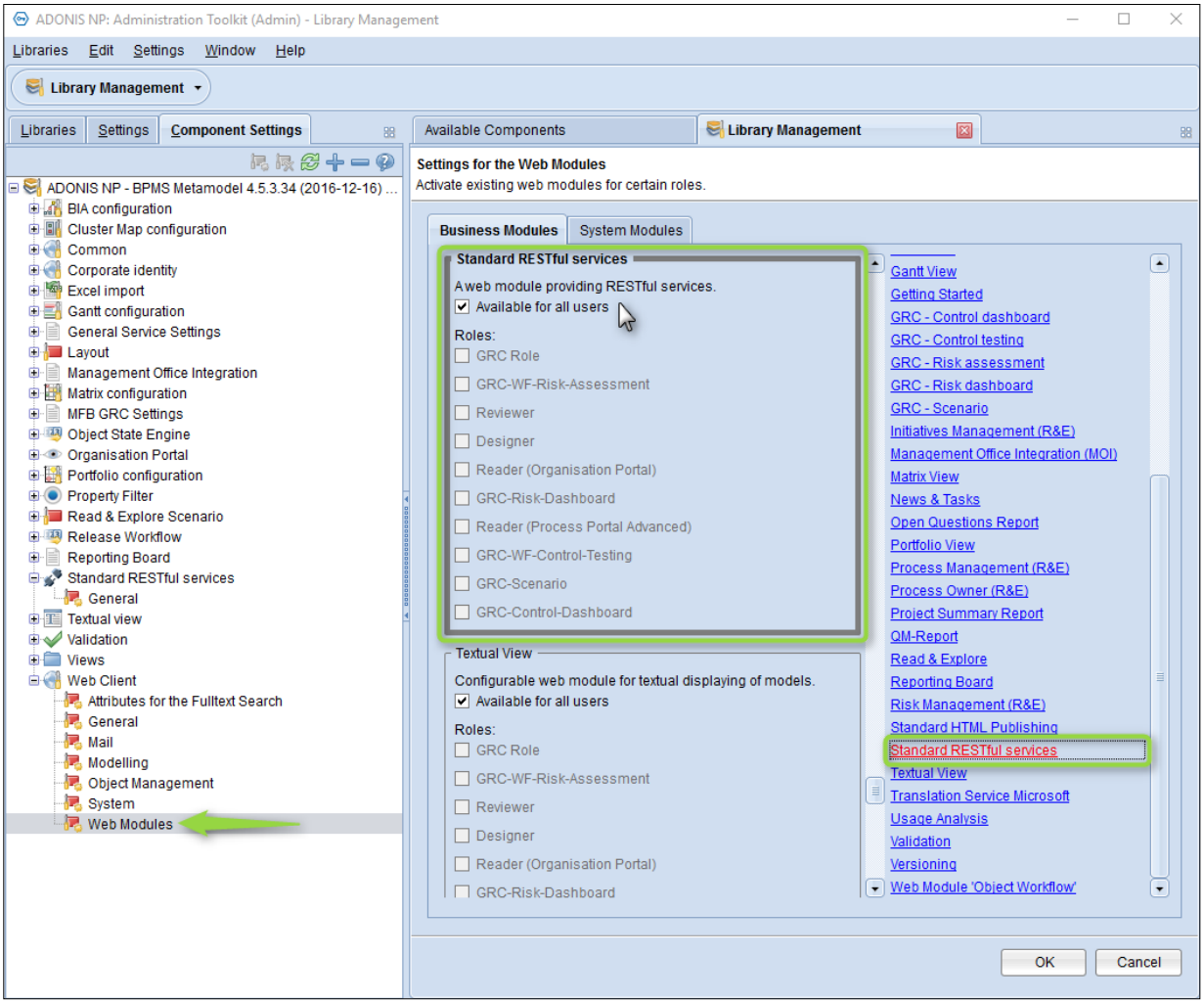

**Figure 4: Web Client Web Modules settings**

### **3. Installation of the COIS add-on module in Atlassian Confluence**

This chapter describes the steps to install the **COIS add-on module** in Atlassian Confluence.

Before installing the module, make sure that the distribution file from the install package '*ADOconfluence.obr*' is accessible to your computer, either at via the file system or via an URL.

#### **Steps to manually upload the COIS add-on module in Confluence**:

- 1. From the application's administration console, click the Manage add-ons link.
- 2. Click the Upload add-on link at the top right side of the page. The following dialog appears:

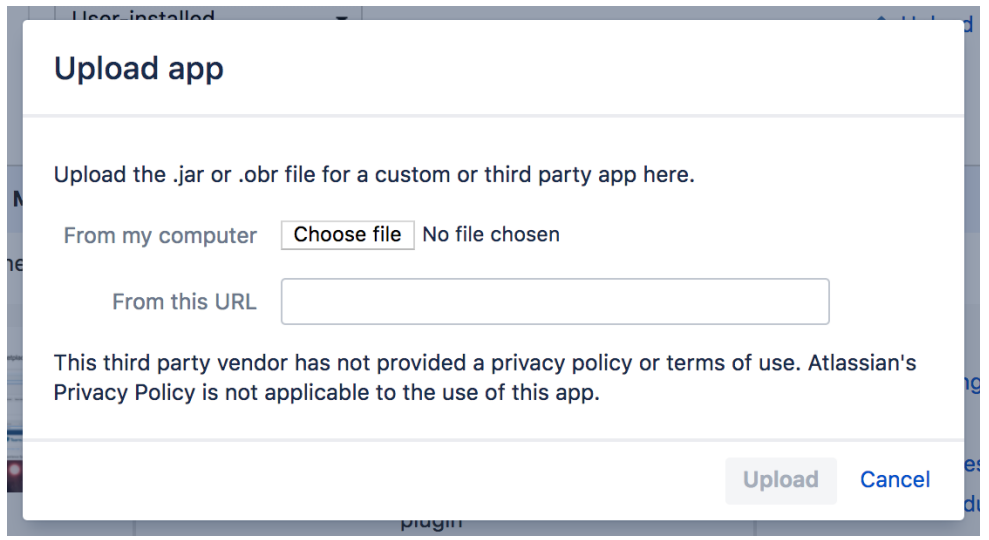

**Figure 5: Upload an add-on in Confluence**

- 3. Enter the location of the JAR or OBR file to upload using the file chooser or by specifying a network location by entering a URL. In this case you want to select the '**ADOconfluence.obr**' file.
- 4. **Click Upload**.

A confirmation message appears when the add-on is successfully installed.

5. If prompted, restart your application to have your change take effect.

You can now manage the add-on from the user-installed add-on list on the Manage add-ons page.

#### **The COIS configuration page can be reached from the Admin Configuration or by the Manage add-ons page**

## **4. Configuration of the REST connection**

Once the COIS add-on module has been installed in Confluence, the connection settings to ADOINIS NP and/or ADOIT have to be configured:

- In Confluence, go to **General Configuration**
- Navigate to **COIS Service Configuration**
- Change the configuration for the product in use (ADONIS NP/ADOIT; see Figure 7) and hit **Save**

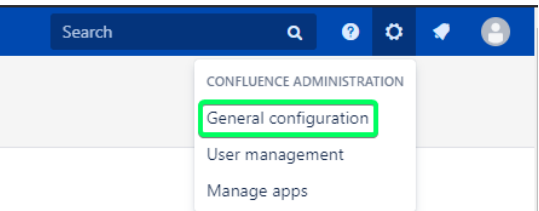

**Figure 6: Confluence General configuration**

The following settings must be configured to establish a connection to ADONIS/ADOIT:

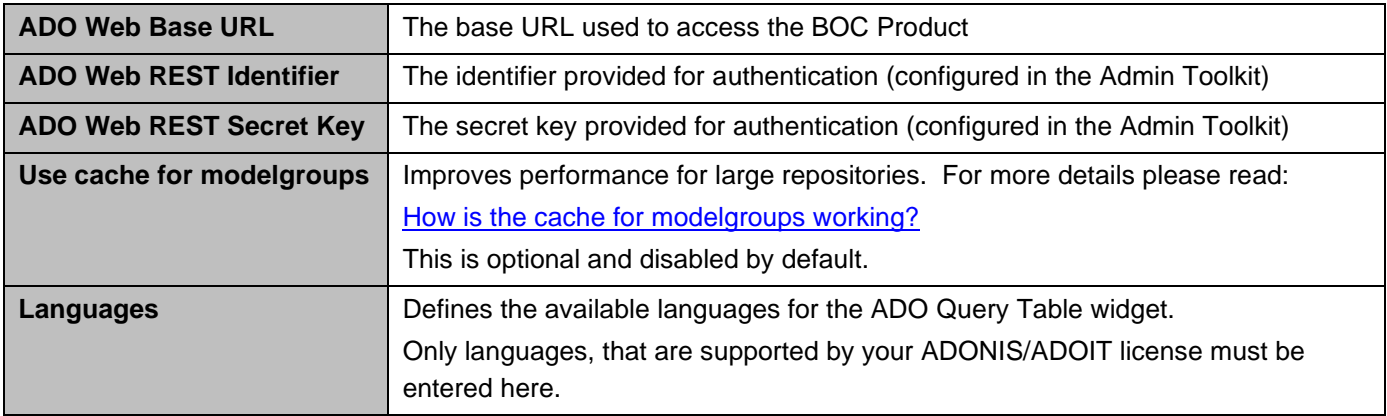

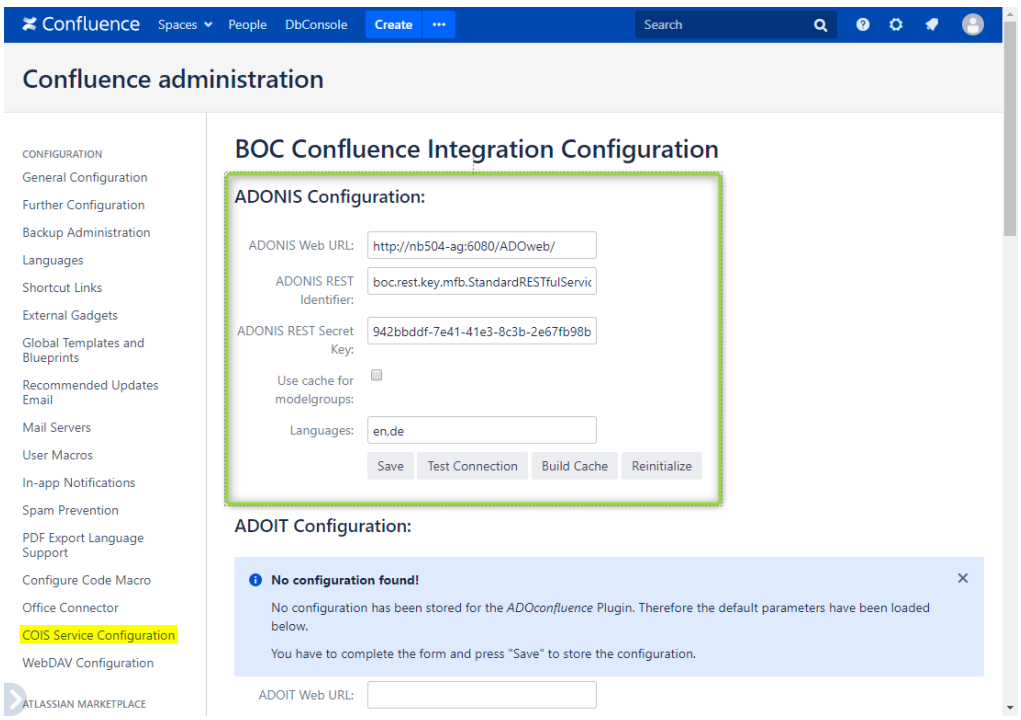

**Figure 7: COIS Configuration**

The following buttons are available on the configuration page:

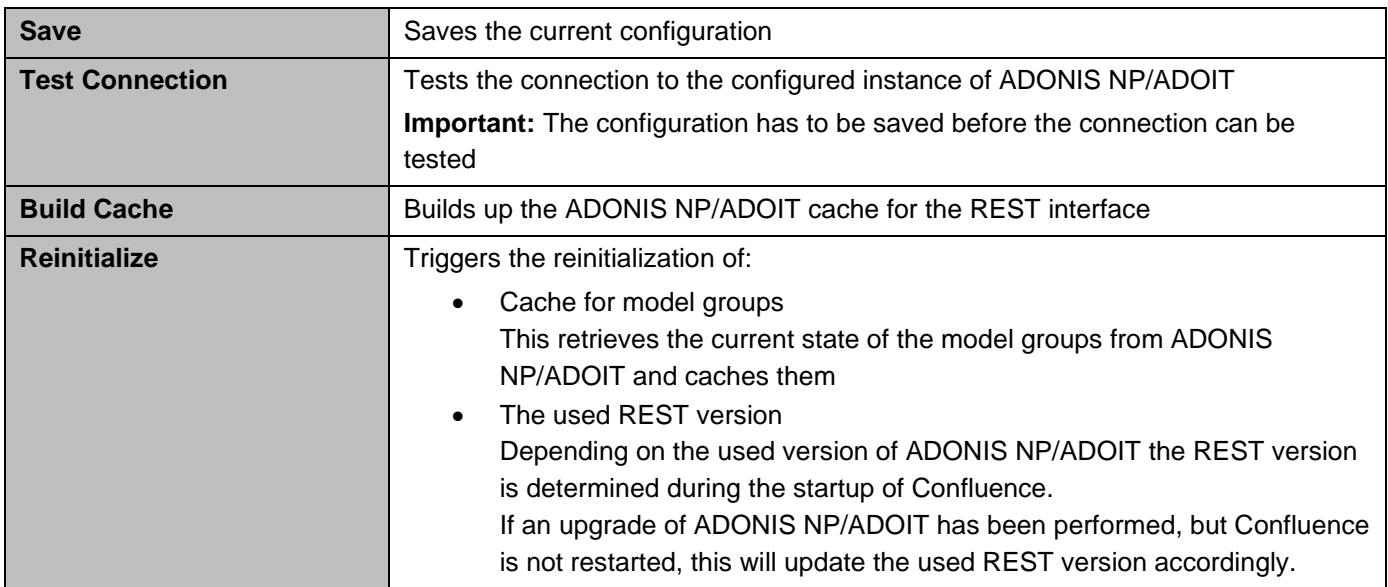

## **5. Appendix**

#### **How to enable COIS logging**

By default, every Confluence plugin are configured to log *WARN* and *ERROR* levels.

To get more information about the COIS service, enable the *INFO* log as described:

- In Confluence, go to **General Configuration**
- Navigate to **Logging and Profiling**
- Enter a new log entry com.boc.confluence.plugin and select *INFO* as logging level:

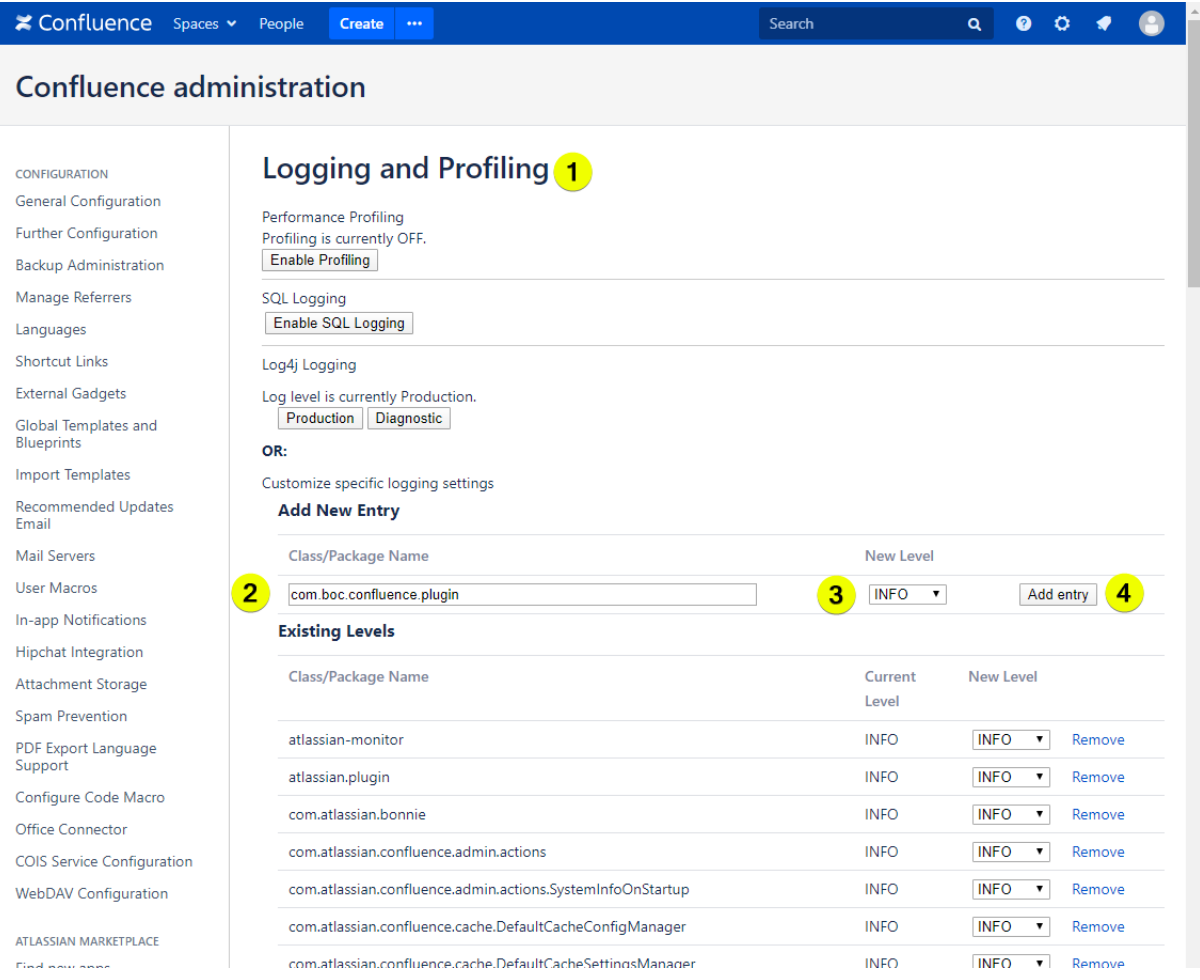

Additionally, *DEBUG* level can be used to further diagnostic issues, especially if requested from the BOC Hotline.

#### **How to enable the cache for modelgroups?**

To enable the cache for modelgroups:

- In Confluence, go to **General Configuration**
- Navigate to **COIS Service Configuration**
- Press the check button and save the settings
- Press Reinitialize to initialize the cache

## Confluence administration

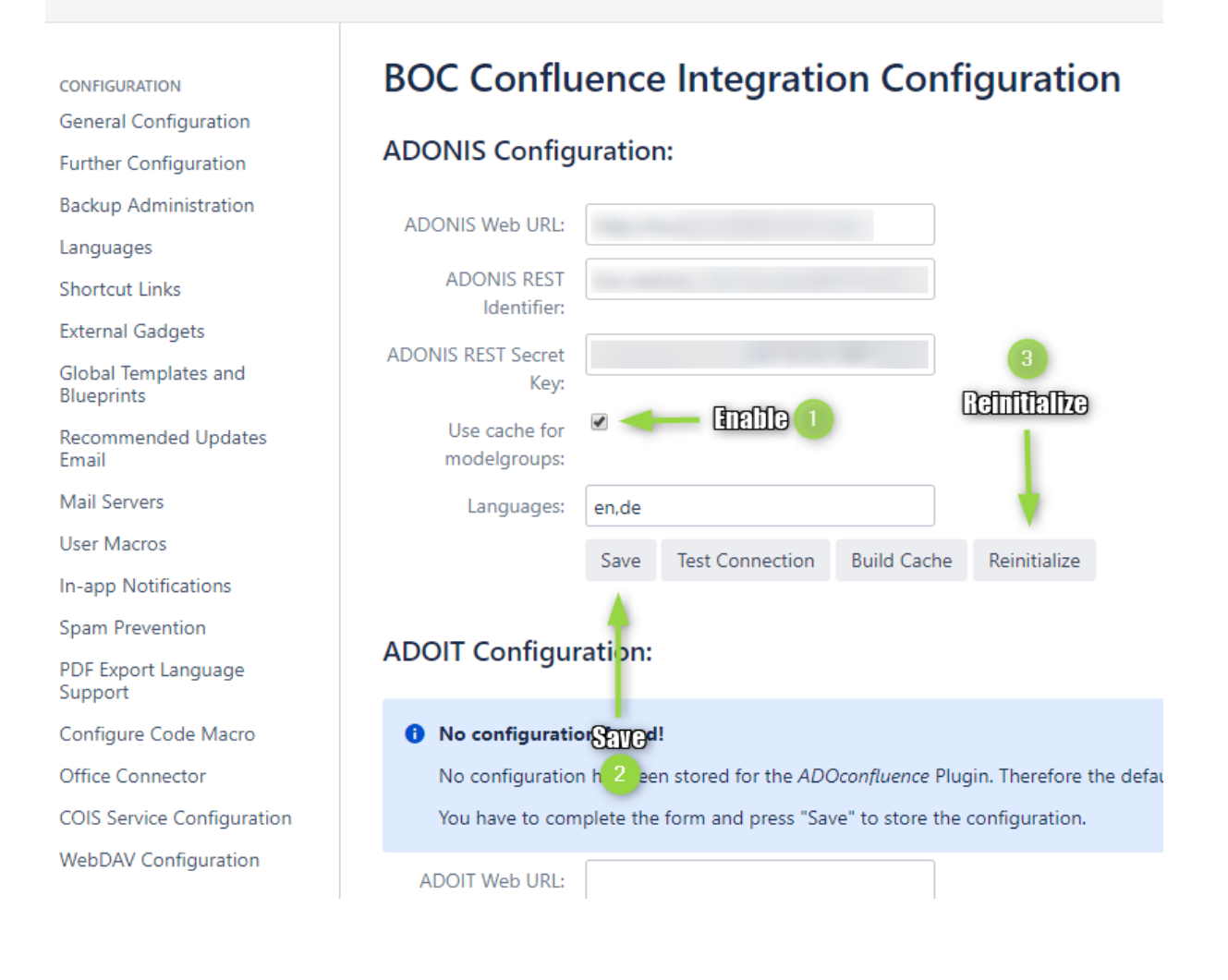

#### <span id="page-11-0"></span>**How is the cache for modelgroups working?**

If the use cache for modelgroups setting is enabled, a in-memory cache of the model group data of ADONIS/ADOIT is created in Confluence. What this means is that editing macros, as well as the Model Search and Model List macros, are faster.

Additionally, when editing macros, it is now possible to reload a specific sub-tree:

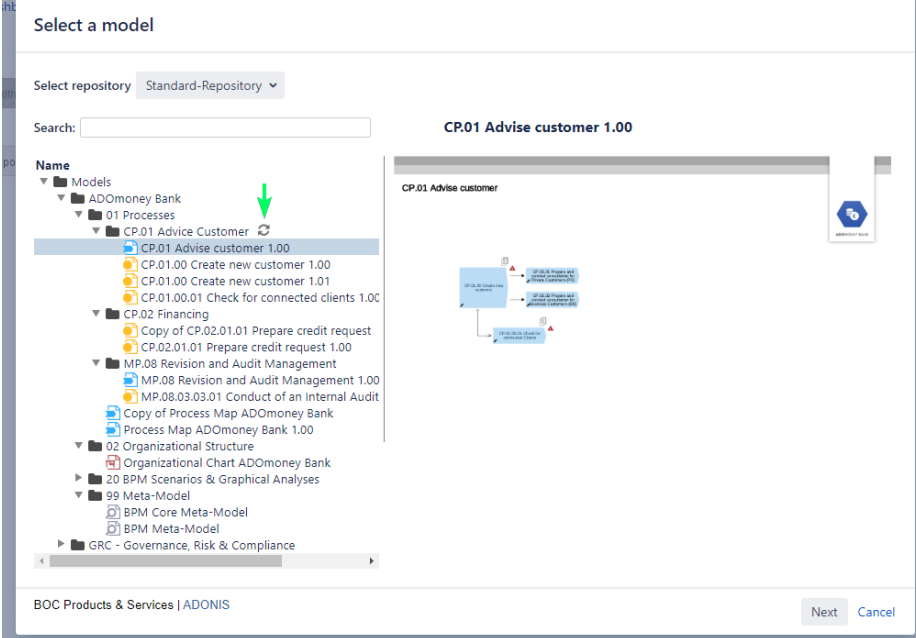

When this happens, a re-caching of the model group data is also triggered.

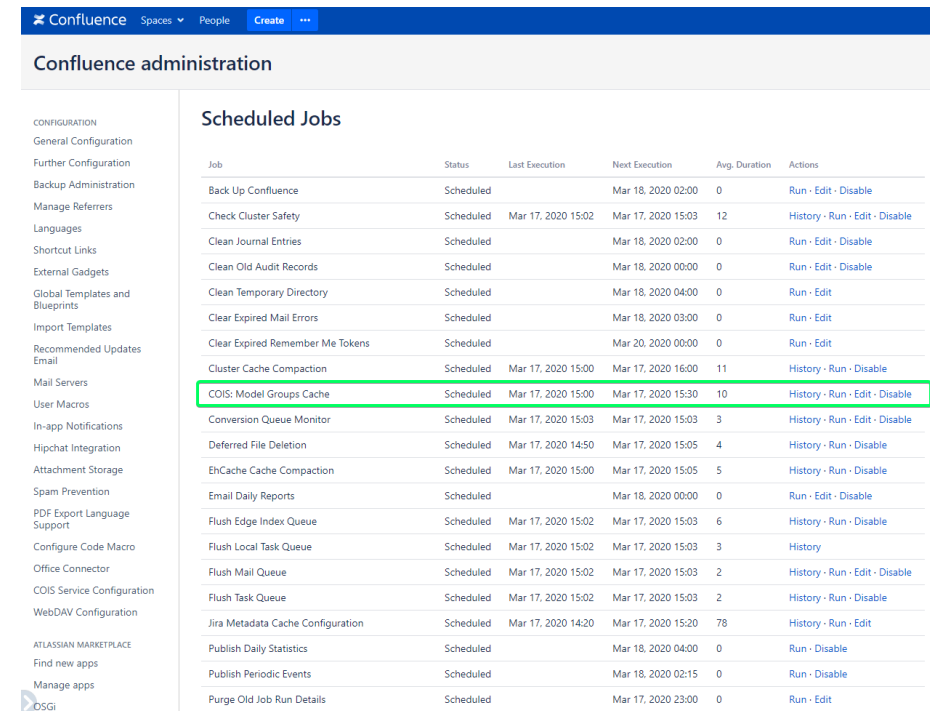

Furthermore, a re-caching is also triggered by a new COIS scheduler:

By default, it is configured to run every 30 minutes from 7 AM to 18 PM. This is configurable, but we recommend to not make it faster than every 5 minutes in order to not overload the servers.